## IBM SPSS Download and Installation Guide

The following step by step guide will show how to do the following:

- 1. Get the SPSS Statistics 29 Installation Files
- 2. Install SPSS Statistics 29
- 3. License SPSS Statistics 29

#### **Getting SPSS Installation Files**

1. Click on the following link:

https://www.spssanalyticspartner.com/supportdownloads/

2. On the SPSS Software Downloads page, Go to the section labelled Select yours software downloads as shown in Figure 1 below:

# Select your software downloads Use the table below to find and navigate to your desired downloads. You can add multiple files to your pack before downloading them.

**AUTHOR: Padraig McGourty** 

Figure 1 - SPSS Software Downloads

**3.** Choose the correct operating system type from those listed.

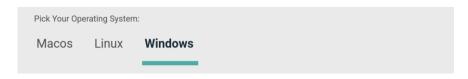

Figure 2 - IBM SPSS Statistics - Choose Operating system

**4.** Click on the + icon beside IBM SPSS Statistics and choose the appropriate version as shown in Figure 3:

**AUTHOR: Padraig McGourty** 

+ Add

Figure 3 – SPSS Statistics Windows installation files

**5.** Choose the appropriate installation file (SPSS Statistics Version 29 Windows (v29.0.1.0) and click **Add** button beside it as indicated in Figure 3.

(v29.0.1.0).exe

**6.** The required download will be placed in the Your Downloads box as shown in Figure 4. Click **Download** to begin the download process.

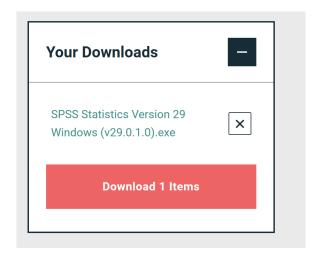

Figure 4 - Your Downloads

7. Click the I have a licence on the next screen that appears as shown in Figure 5:

**AUTHOR: Padraig McGourty** 

Figure 5 - Have a licence?

**8.** You will be presented with Your Downloads are Ready as shown in Figure 6. Click the **Download** button and the installation file will begin to download. The download process will take some time depending on your internet speed.

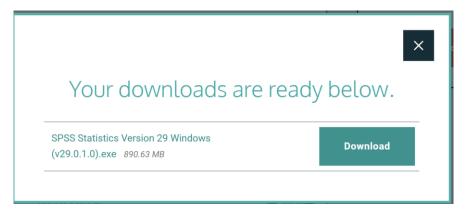

Figure 6: Download SPSS

# SPSS Installation Step by Step (Windows Only)

- 1. The installation file will download to your **Downloads** folder on your PC/Laptop.
- 2. Go to this folder and click on the file to start the installation process as shown in Figure 7

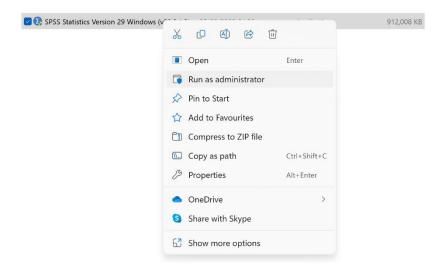

Figure 7 - SPSS Installation File (for 64-bit Windows OS)

**3.** The installation process starts (you may be asked to allow permission for the installation process to make changes to your device – say yes to this) and you will be presented with the following screen (it may take a few minutes for it to appear):

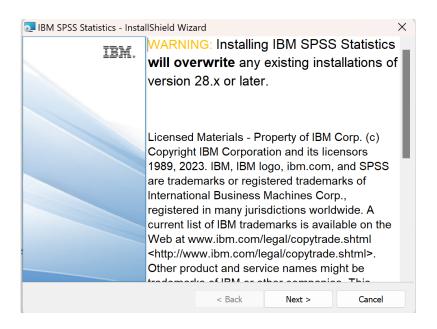

Figure 8 - Initial Installation Screen

4. Choose **Next** to accept the Terms and Conditions.

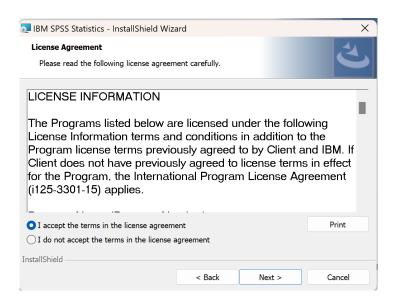

Figure 9 - SPSS Software Licence Agreement

- **5.** On the next screen choose the option "I accept the terms in the License agreement" and click **Next.**
- **6.** The next screen will ask you where you want to install SPSS to. You do not need to make any changes on this screen so just click **Next.**

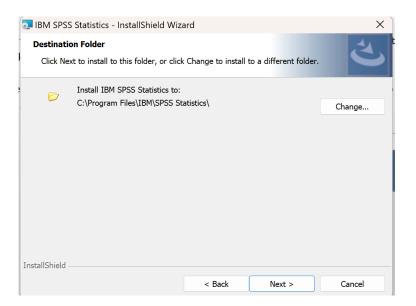

Figure 10 - Installation Location

**7.** The **Ready to Install Program** screen appears. Click the **Install** button to start the software installation process.

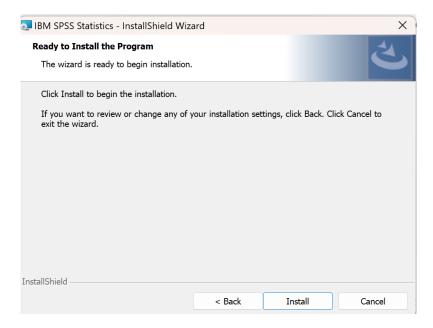

Figure 11 - Ready to Install

**8.** The installation process will begin as shown in Figure 12.

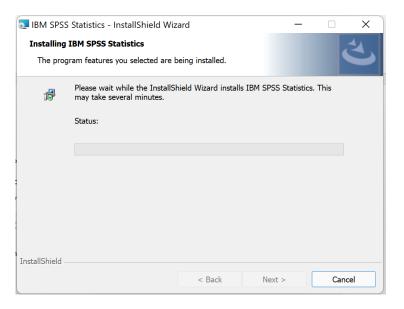

Figure 12 - Installation process

**9.** Once the installation has completed the screen shown in Figure 13 appears. Check the option to **Start IBM SPSS Statistics Now** and click **Finish** 

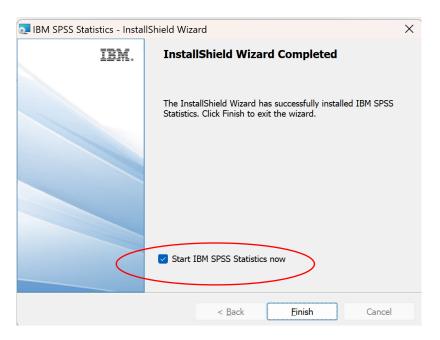

Figure 13 - Installation Completed

## **Licensing SPSS Statistics**

The following steps will take you through Licensing SPSS Statistics. You must complete this process for SPSS to work correctly.

1. Once you click **Finish** on the Installation SPSS will begin to start up and you will be presented with a screen similar to Figure 14. Click on **Launch License Wizard** 

**AUTHOR: Padraig McGourty** 

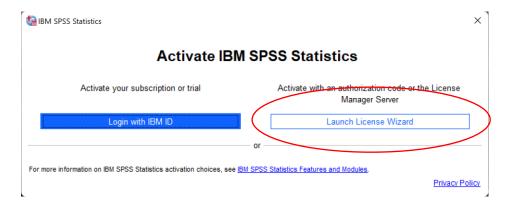

Figure 14 - Launch SPSS Licensing Wizard

2. The License Status screen appears. Click Next on this screen and the Product Authorization screen appears. Choose the option for Authorized User License as shown and click Next.

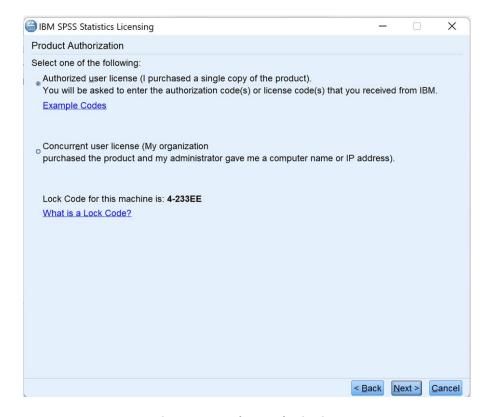

Figure 15 - Product Authorization

**3.** The **Enter Codes** screen should appear. You can request the code from here Request Code link

and click Add and then click Next.

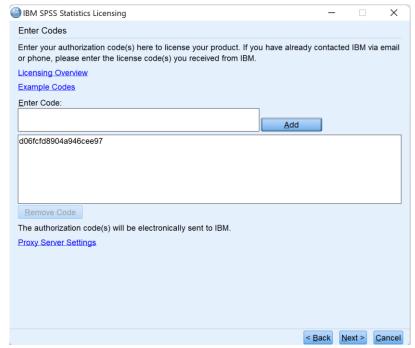

Figure 16 - Enter Codes. (Use the code in red above - not the one in the screenshot)

**4.** Once the licensing process has completed successfully you should see the following screen with a similar message:

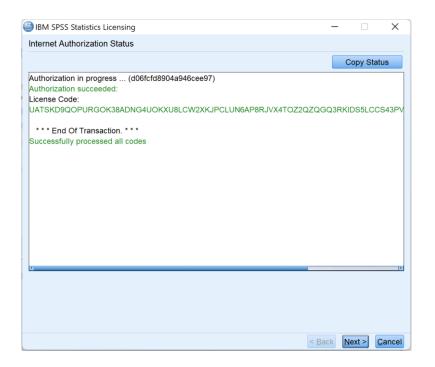

Figure 17 - Successful Licensing

**AUTHOR: Padraig McGourty** 

**5.** If your code was input correctly, you will see a green message like that in Figure 18. Click **Next** and **Finish.** A screen like Figure 19 will appear.

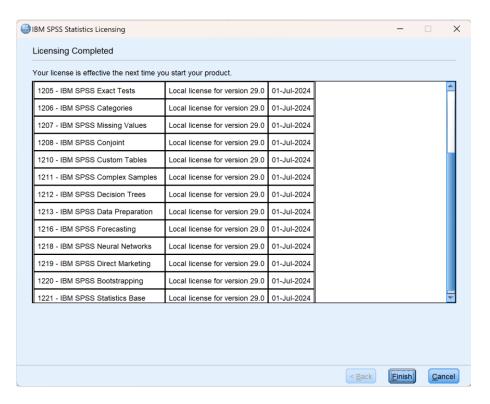

Figure 18 - Licensing Completed (the dates will be 01-Jul-2024 if you have used the correct code)

**6.** You have now completed the Licensing process.